**«Астана Медицина Университеті» АҚ Биостатистика курсымен информатика жəне математика кафедрасы**

## **СӨЖ**

#### **ДЕРЕКТЕР ҚОРЫН ЖОБАЛАУ ЖƏНЕ ҚҰРУ .**

Орындаған: Жансол Б. Мəлікбек А. Тексерген: Жунисова У.М

**Астана 2017**

## **Жоспар:**

#### І. КІРІСПЕ.

. ІІ. ДЕРЕКТЕР ҚОРЫН ЖОБАЛАУ, ЖАЛПЫ ТҮСІНІК

- Деректер моделі жəне түрлері
- -Кестелерді байланыстыру жəне байланыс түрлері

 -Деректер қорын басқару жүйесі (ДҚБЖ) ақпараттарды кестелік өңдеу ІІІ. ДЕРЕКТЕР ҚОРЫН ҚҰРУ

- Кесте құру
- Сұраныс (Запросы) құру
- Форма құру Есептер (Отчеты) жасау
- Макрокомандалар құру

ІV. Қорытынды

Пайдаланылған əдебиеттер

# **Кірісп**

Microsoft Access жүйесінің деректер қорын кобалауға да және оны пайдалануға да ыңғайлы жақсы мүмкіндіктері бар. Access-ті қолданбалы программалар ішіндегі қолдануға арналған ең қолайлы құрал болып табылады. **e**<br>**e**. T1 **K** 

Деректер қорының маңыздылығы ол мəліметтер қорын енгізіп, сол мəліметтерден керекті мəліметтерді тез жəне оңай алу үшін қолданады құру негізінде деректер қорын басқару жүйесінің қолдану аясы кең, оның мəнінің жоғары болуын жəне қазіргі кезде мəліметтерді сақтау жəне өңдеу жұмыстарын соңғы жылдарда шыққан программалық өнімдер арқылы жылдам əрі тиімді ұйымдастыруға болатынын анықтау.

Access терезесімен жұмыс істеуіне бағытталған, өте қолайлы программа болып табылады. Access кестелері, формалар, сұраныстар, есептер, макростар жəне модульдер сияқты мəліметтер базасының объектілерімен жұмыс істейді.Осы мақсатқа жетудегі негізгі міндеттері төмендегідей:

1) Деректер қорын басқару жүйесінің негізін ашу;

2) Деректер қоры теориясымен танысу жəне ДҚБЖ түрлерін қарастырып, олардың ішінен жүйе құру үшін ең тиімді болып табылатынын таңдап алу;

3) Microsoft Access деректер қорын басқару жүйесінде «Хирургия бөлімі» қосымшасы бойынша мəліметтер қарастыру;

4) Microsoft Access – те кестелер, сұраныстар, формалар, арқылы ақпараттық жүйе құру.

### **ДЕРЕКТЕР ҚОРЫ.**

*Деректер қоры* дегеніміз – мəліметтерді сақтауға арналған ұйымдасқан құрылым. Бұл деректер қорының құрылымына ақпаратпен қатар, оларды ұйымдастыруға, қолдануға арналған тəсілдер мен əдістер кіреді

> 1)Ғылыми зерттеуге арналған;

2)Автоматталған жобаларға арналған;

ДК пайдалануы бойынша келесі класстарды бөліп айтуға болады:

4)Техналогиялық процессорды баспаға арналған.

3)Ұйымдастырушы басқарудағы ақпараттық жүйелер;

### **•Деректер моделі мен түрлері.**

• Негізгі.

*• 1. Иерархиялық модель* -

- 2. *Желілік модель* -
- *•Реляциялық модель*
- •Қосымша
	- *• 1. Постреляциялық модель*
	- *• 2.*
	- *•Көп өлшемді модель*
	- *• 3.*
	- *• бъектіге бағытталған модель*

#### **•Реляциондық үрдіс**.

- *•«Реляциондық»* термині (латын тілінен relatio қатынас)
- *•Қатынас* деп –картеж деп аталатын элементтер жиынын айтады, қатынасты бейнелеудің көрнекті формасы екі өлшемді кесте болып табылады.
- •Бұндай кестенің əрбір жолын *жазба,* ал бағанын *өріс* дейміз.
- •Деректердің реляциондық үрдісі келесі қасиеттерге ие болады
- •кестенің əрбір элементі деректердің бір элементі;
- •кестеде барлық өрістер дара болып табылады, яғни бір түрге ие болады;
- •кестеде бірдей жазбалар болмайды;
- •əрбір өріс бірегей атқа ие болады;
- •кестедегі жазбалардың тəртібі еркін бола алады, жəне деректер түрінің өрістер санымен сипатталады;

### **Иерархиялық үрдіс.**

 Жалпыдан дараға тəуелді болып орналастырылған жəне төңкерілген ағаштар (графтар) түзетін элементтер жиынтығын болып тбылады. Қандайда бір программалау тілінде иерархиялық деректер қоры құрылымын есептеу үшін тармақ мəліметтер типі пайдалынылады. *Түйін* деп иерархияның берілген деңгейінде орналасқан элементтің ақпараттық үрдісі. байланыстар,

- түйіндер,
- деңгейлер сияқты праметрлермен сипатталады.

Иерархиялық үрдіс деректерінің қасиеттері келесідей:

Төменгі деңгейдегі бірнеше түйін жоғары деңгейдегі тек бір ғана түйінмен байланысты.

Иерархиялық ағаш басқа ешқандай бастауға тəуелсіз емес бір ғана бастауға (түбірге) ие болады.

Əрбір түйіннің өз аты (идентификаторы) болады.

Түпкі жазбадан неғұрлым дара деректер жазбасына бағытталған тек бір ғана жол бар.

## Желілік үрдіс.

Мəліметтердің элементтерінің еркін графтар түріндегі өзара байланысын білдіреді. Желілік деректер қорының схемасын сипаттауға екі тип пайдалынылады:

- *o жазба және*
- *o байланыс.*

Иерархиялыққа ұқсас, бірақ олардың ара қатынасы түбегейлі басқа. Желілік үрдісте əр түрлі деңгейдегі элементтердің арасында еркін байланыс қолға алынған .

Программалау қажеттілігі шағын бизнесте əрқашан деректер қорын кеңінен енгізуді ұстанды.

- ❑ Ірі мекемелер арнайы жүйелерді программалауға өз қалауынша тапсырыс жасай алды.
- ❑ Кіші мекемелер көбінесе бұндай есептерді шешпес бұрын оны дұрыс құрастыра да алмады.

Бұл программаның бұрынғы версиялары Access 2.0, Access 95 жəне Access 97 сияқты нөмірлерге ие болды. Қазір MS Access 2007 атты cоңғы версиясы 2007 жылғы Office пакетінің құрмына жатады.

#### •ДЕРЕКТЕР МОДЕЛІНІҢ

- •ҚОСЫМША ТҮРЛЕРІ.
	- •.*Постреляциялық модель* Кестенің жазбаларында сақталған мəліметтердің бөлімбеушілік шектеуін алып тастайтын кеңейтілген *реляциялық* моделі болып табылады.
	- •Көп мəнді, яғни мəндерді ішкі мəліметтерден құралған өрістерден тұрады

#### **•Объектіге бағытталған модель.**

гүр<br>*p*x • Объектіге бағытталған модель тармақталған түрінде беріледі. Объектіге бағытталған деректер қорының логикалық құрылымы сырттай *иерархиялы* деректер қорына ұқсас.

#### **•Көп өлшемді модель** *–*

- •Ол көп жүйелерге талдау жүргізу жəне шешім қабылдау үшін ақпаратты жедел өңдеуге мүмкіндік береді.
- •Қордағы мəліметтерді қарастыратын көп өлшемді тəсілі *реляциялық* деректер қорын пайдаланылады.
- •Обьектіге бағытталған деректер қоры құрамына тармақ түрінде берілген мəліметтер.

#### Кестелерді байланыстыру жəне байланыс түрлері: Кестелерді байланыстырудың **1:1** –

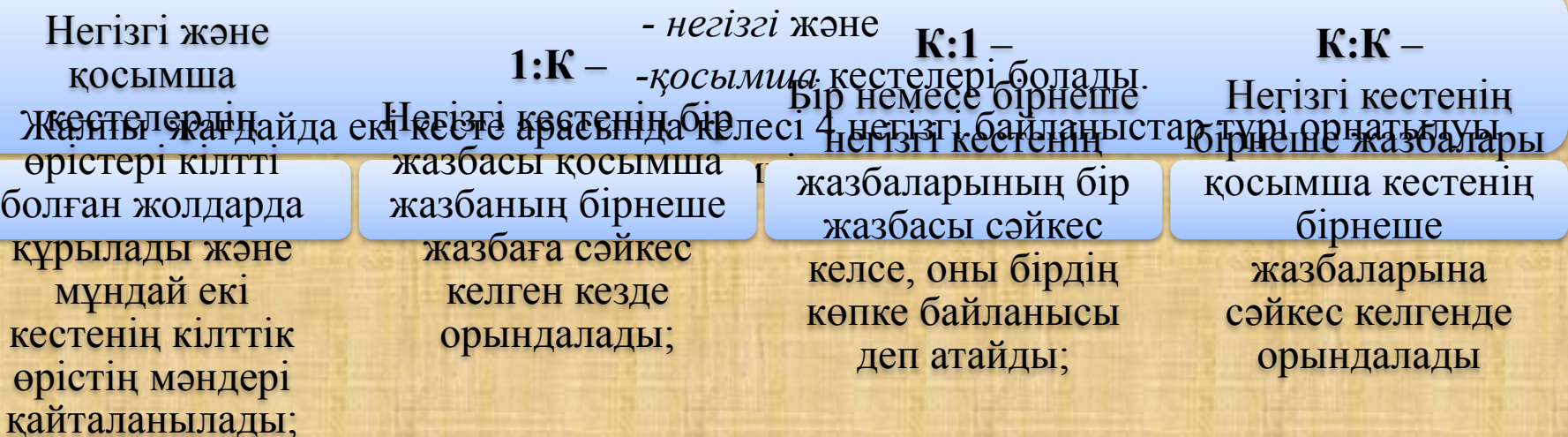

## *КЕСТЕ АРАЛЫҚ БАЙЛАНЫСТЫҢ СХЕМАСЫ*

Тапсырыстар кестесіндегі *кілт өрісі* – тапсырыстар коды болады.

- ❖ Онда кім, қашан, қандай бағаға нені тапсырғаны туралы айтылады.
- ❖ Бұнда тағы да қай жұмысшы тапсырманы іске асырғаны туралы білуге болады.
- ❖ Бір жұмысшы көп тапсырманы қабылдай алмағандықтан тапсырыстар кестесінде қызметкер коды өрісі не бірегей, не кілт өрісі бола алмайды,
- ❖ бірақ та қызметкер кестесінде бұл өріс бірегей болады. Мұндай кестелерді *реляциялық қатынасты* байланысқан кестелер деп аталады.
- ❖ Сəйкесінше, байланысқан кестелермен жұмыс жасай алатын басқару жүйелерін *реляциондық ДҚБЖ* деп атайды, ал деректер схемасын техникалық əдебиеттерде *реляциондық қатынасты схема* деп атайды
- Деректер схемасын жасап болғаннан кейін, техникалық тапсырманың «қағаздық» кезеңі бітеді

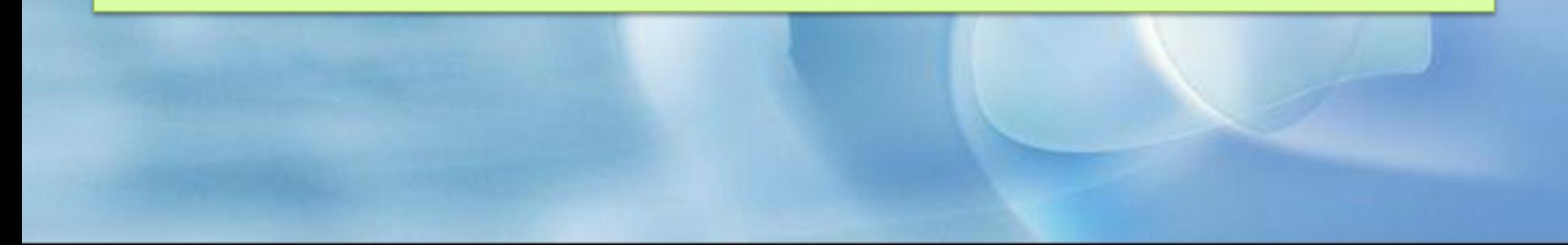

#### **•Кестелер арасындағы байланыс келесі мүмкіндіктерді береді:**

- •Кілт өрісіндегі мəліметтердің өшірілу немесе өзгеру мүмкіндігін болдырмау, егер онымен басқа кестелердің кез келген өрістері байланысты болады;
- •Негізгі кестенің кілт өрісіндегі мəліметтерді өшіргенде немесе өзгерткенде онымен байланысқан кестелердің өрістерінде сəйкес мəліметтердің өшірілуі немесе өзгеруі автоматты түрде болады;
- •Байланыс қасиеттерін орнату үшін деректердің схемасы терезесінде екі кестенің өрістерін қосатын сызықты ерекшелеп алу керек, оның үстінде оң батырмамен басып ашылған контекстік менюде байланыстардың өзгеру терезесі ашылады.
- •Онда байланысқан кестелердің аттары жəне байланысқа қатысатын өрістердің аттары, сонымен қоса мəліметтердің тұтас болу шартын қамтамасыз ететін басқару элементтері көрсетілген;

 **Кестелер арасындағы байланыс келесі мүмкіндіктерді береді:**

- •Егер мəліметтердің тұтастығын қамтамасыз етуде ғана жалауша қойылса, онда негізгі кестенің кілт өрісінде мəліметтерді өшіруге болмайды;
- •Егер онымен қоса байланысқан өрістерді
- •- каскадты жаңарту жəне
- •- байланысқан жазбаларды каскадты өшіруде жалаушалар қойылса,
- •онда сəйкесінше негізгі кестенің кілт өрісінде өшіру жəне өзгерту операцияларына рұқсат етіледі,
- *•бірақ ол автоматты түрде байланысқан кестеде өтеді*.
- •Осылайша, кестелер арасындағы реляциондық байланысты құру
- •-бір жағынан мəліметтерді қорғауын,
- •-ал екінші бір кестеге өзгерту енгізгенде, бірнеше кестелердің автоматты өзгеруін береді

•Деректер қорын алдын ала жобалау осы кезеңде аяқталады жəне келесі кезеңде оны тікелей компьютерде іске асыру басталады

## деректер корын үйлестіру.:

 Деректер қорын басқару жүйесінде қатынастарға амалдар орындау үшін екі топ пайдаланылады:

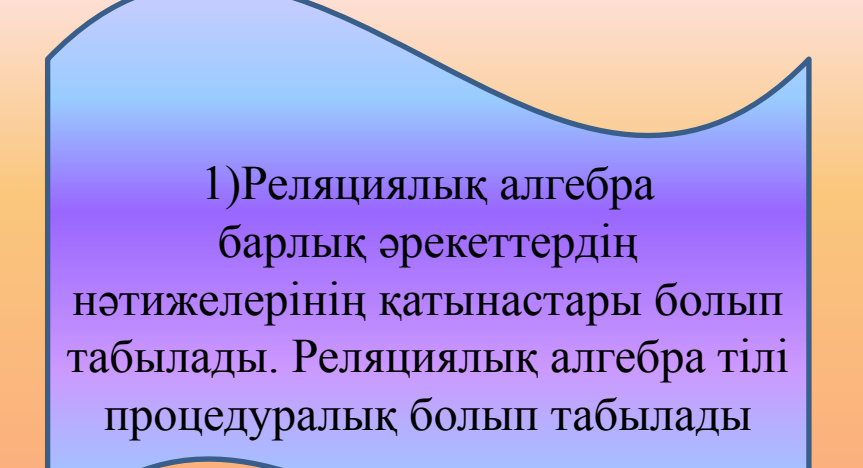

*2. Реляциялық есептер*  Реляциялық есептердің негізі матеметиклық логикалық бөлігі болып табылады..

#### **Қатынастарға орындалатын амалдарды топқа бөледі:**

 1)Жиындарға қолданылатын амалдар,олар біріктіру, қиылыстыру, бөлу, декарттық көбейту

 2) Қолданатын арнайы амалдар, олар жобалау, біріктіру жəне таңдау. Осы амалдардың жиынтығы толық қатынастардың алгебрасын береді.

#### **ДЕРЕКТЕР ҚОРЫН ІСКЕ ҚОСУ.**

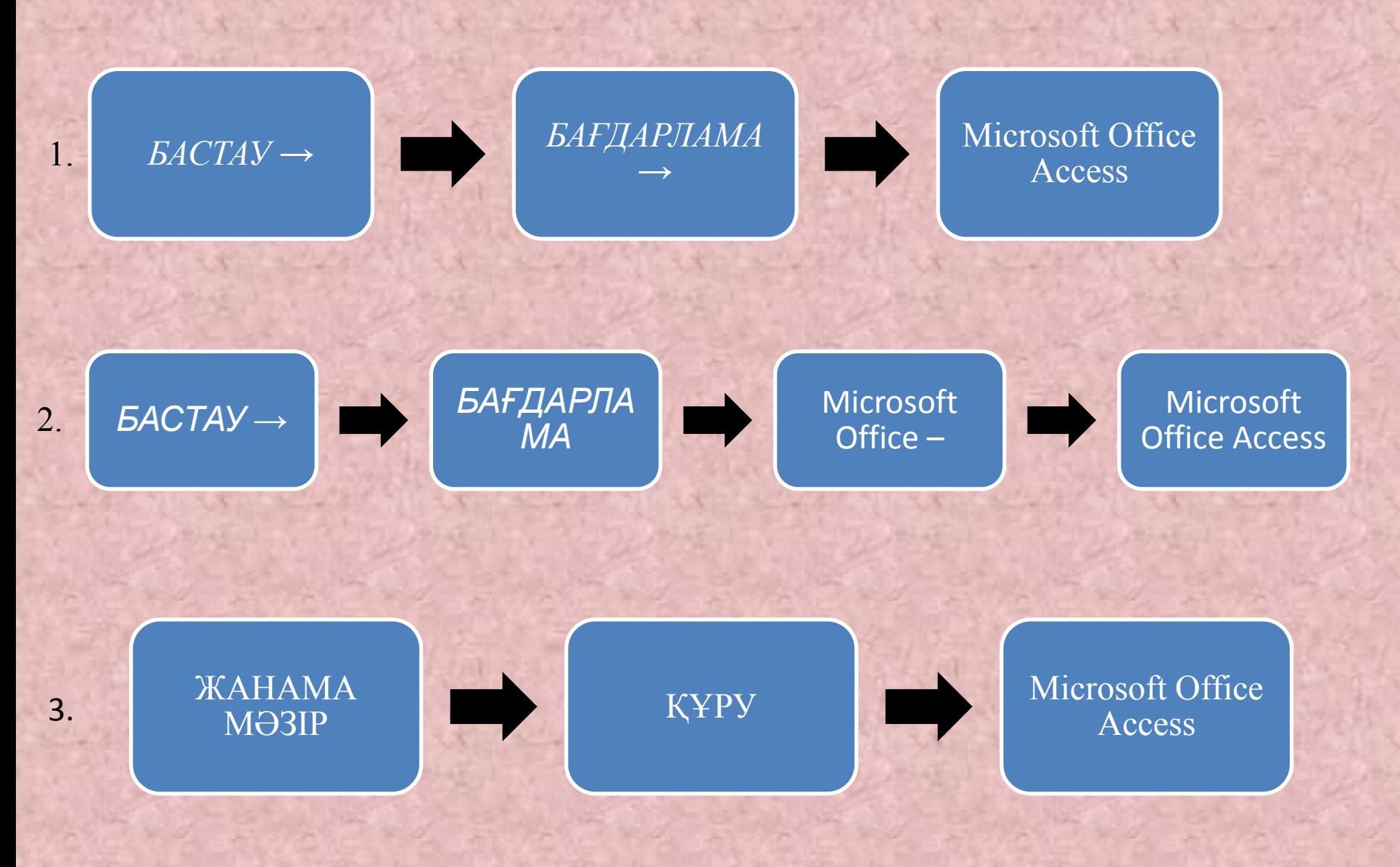

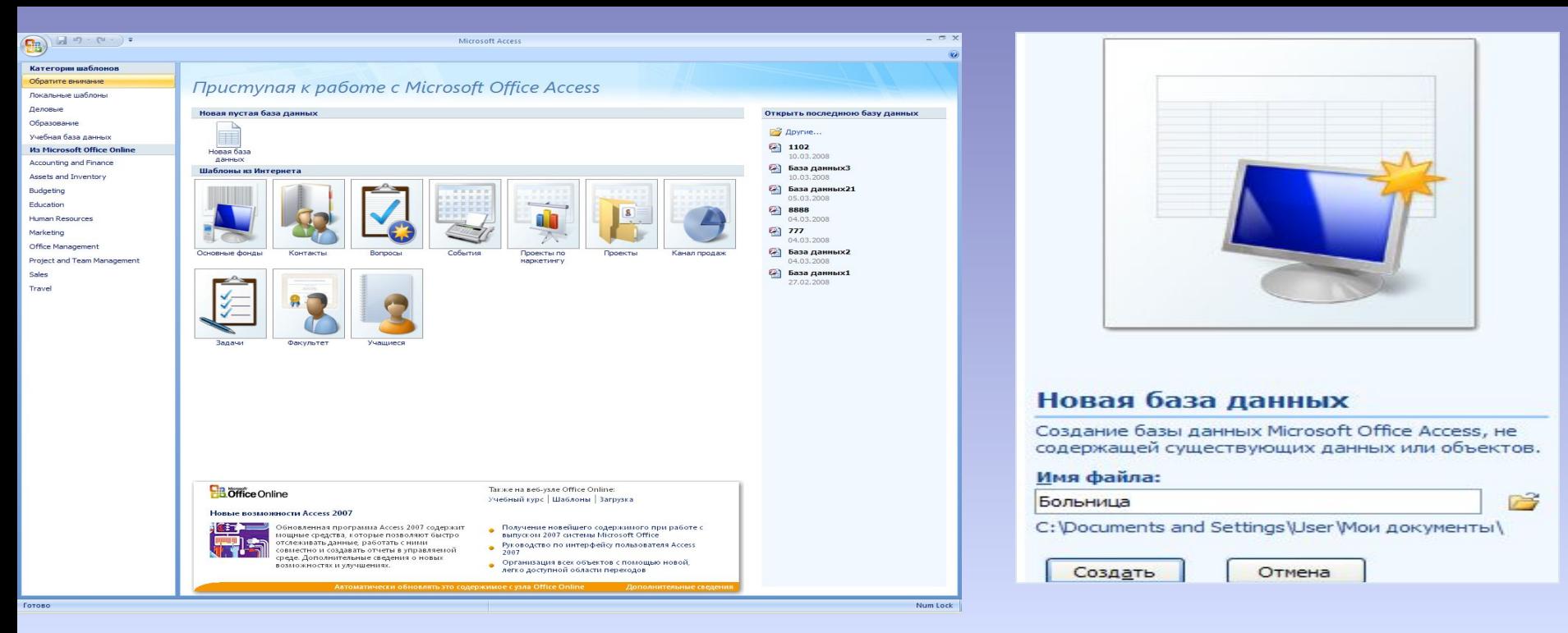

« Бағдарламаның алғашқы экраны » терезесінде «Жаңа мəліметтер қоры» белгісін шерту. «Жаңа мəліметтер қоры» терезесінде

- файлдың атын енгізіңіз жəне
- мекен жайын көрсетіңіз.

#### *Алғашқы экранның*

- ❑ оң жағында жақын арада пайдаланылған мəліметтер қорының тізімі орналасады
- ❑ Сіз жаңа мəліметтер қорын құрған кезден бастап, ол бұл тізімді толықтырады.
- ❑ Егер «Басқалар» пунктінде тышқанды шертсеңіз, өзіңіздің мəліметтер қорыңызды таңдап алуға болатын, файлдарды ашуға арналған стандартты терезе пайда болады. ❑ «*Жасаңыз»* терезесін шерткеннен соң, біраз уақыт өткеннен кейін Access 2007 жұмыстық экраны пайда болады

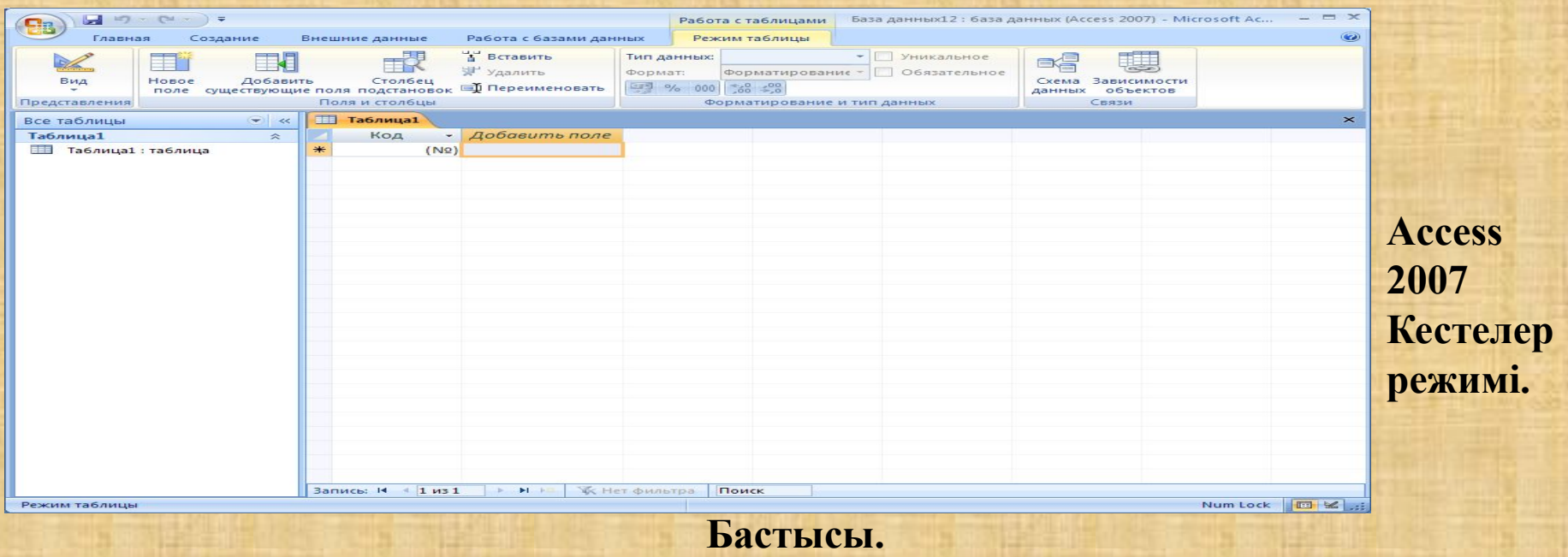

Бұл жерде кестелерді

- іздеуді,
- сүзгілеуді,
- сорттауды,
- жазбалармен жұмыс істеуді, сол сияқты мəліметтерді көрсетуді таңдауды,
- алмастыру буферімен жəне
- шрифтің параметрлерін қою операцияларын жүргізуді қамтамасыз ететін негізгі командалар "тіркелген

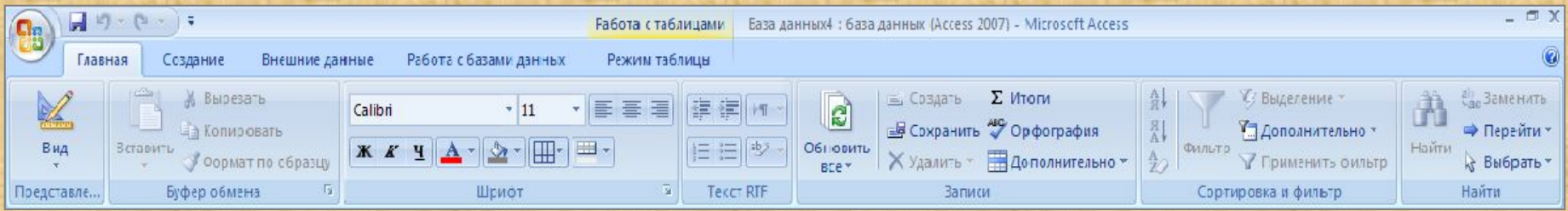

#### • ДЕРЕКТЕР ҚОРЫНЫҢ ОБЬЕКТІЛЕРІ.

*•Кестелер –* деректер қорының негізгі объектілері. Онда деректер сақталады.

- *•Сұраныстар* деректерді өңдеуге арналған арнайы құрылымдар. сұрыптауға, сүзгілеуге, өзгертуге, біріктіруге,.
- *•Формалар (Қалыптар) –* объектісінің көмегімен қорға жаңадан деректерді қосуға немесе бар деректерді көруге болады.
- *•Есеп берулер* бұл формалардың (қалыптардың) керісіншесі. Олардың көмегімен деректер тұтынушы үшін қолайлы түрде беріледі.
- *•Макростар* бұл қайталанатын операцияларды орындайтын ең қарапайым автоматтандыру құралдары.
- *•Модульдер –* Visual Basic for Application тілінде сипатталған программалық процедурлар.

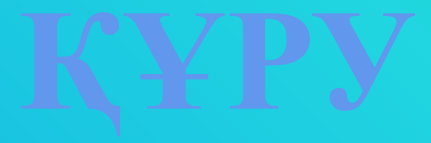

Атауына байланысты, бұл тіркемеде мəліметтер қорының негізгі құрылымдық элементтерін

- ❖ кестелер,
- ❖ формалар,
- ❖ есептер жəне
- ❖ сұраныстар, құруды қамтамасыз ететін командалар орналасады.

Нақтысында, дəл осы тіркеме мəліметтер қорының негізгі компаненттерін құру ісінде анықтауыштық рөл атқарады.

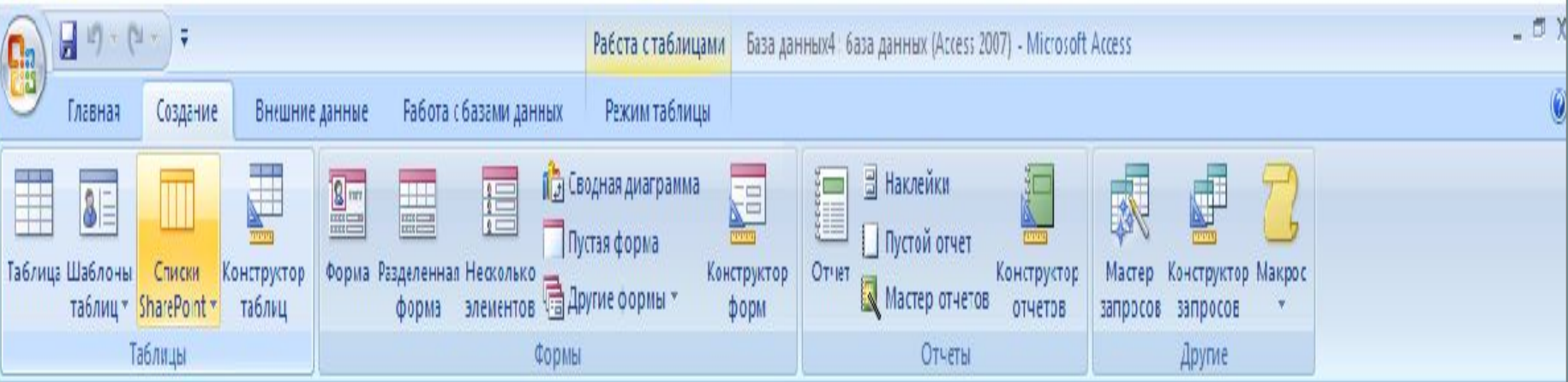

#### **Сыртқы мəліметтер.**

Бұл тіркемедегі командалар,

мәліметтерді импорттау-экспорттауды ұйымдастыруды,

сол сияқты мәліметтерді жинауды ұйымдастыруды қамтамасыз етеді

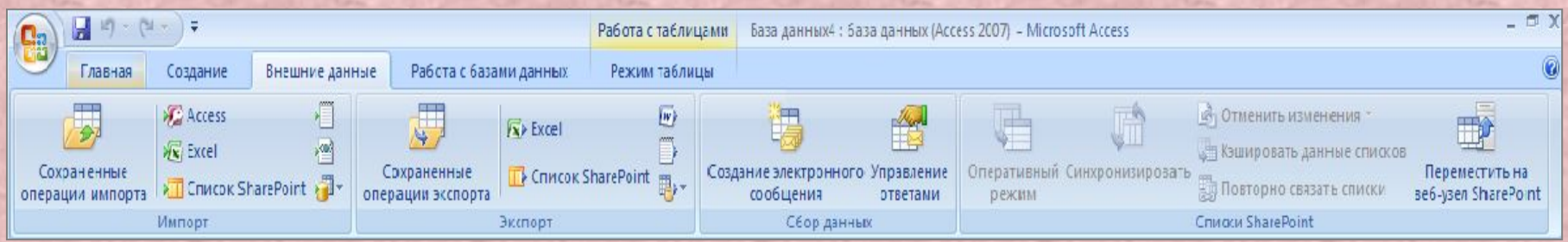

#### **Мəліметтер қорымен жұмыс.**

Бұл тіркемеде орналасқан командалар құрылған мəліметтер қорын қолдауды қамтамасыз етеді, яғни

- макростарға енуді,
- мəліметтер қорының əртүрлі элементтерін бейнелеу-жабуды,
- мəліметтердің орын ауыстыруын,
- сол сияқты мəліметтер қорын қолдаудың басқа да операцияларын қолдауды қамтамасыз етеді

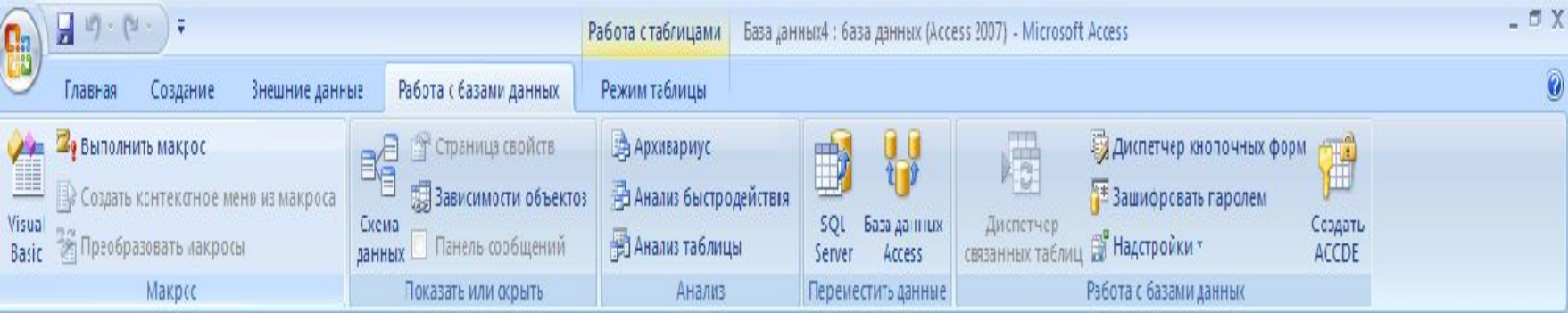

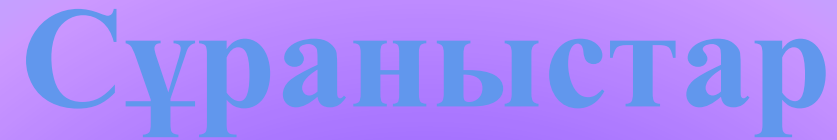

**Д**еректерді өңдеу үшін арналған арнайы құрылғы. Сұраныстардың көмегімен деректерді

- ❑ сұрыптауға,
- ❑ сүзгілеуге,
- ❑ өзгертуге, яғни өңдеуге болады.

*Сұраныстың негізгі қызметі* **–** кестелерді байланыстыру жəне деректерді таңдап алу. Бұл жерде бірнеше кестедегі деректерді өзара байланыстыруға болады. Көптеген ДББЖ сұраныстырдың келесі түрлері қолданылады:

- •Сұраныстырдың келесі түрлері қолданылады:
	- *•таңдама бойынша сұраныс*
	- *•* кестедегі деректерді өзеріссіз қалдырып, форма немесе кесте түрінде болады;
	- **•өзгермелі сұраныс** деректерді орналастыру немесе өзгерту (деректерді кірістіру, жою, жаңарту) үшін арналады;
	- **•қиылысқан сұраныстар** статистикалық есептердің нітижелерін көрсету үшін арналған;
	- **•параметрлері бар сұраныстар**

## *Қарапайым сұраныс құру үшін келесі əрекеттерді орындаңыз:*

- Ауысулар облысында, оның негізінде сұраныс құрылатын, кестені бөліп алыңыз.
- Бұл кестеге, оның негізінде сұраныс құруға болатын, деректер енгізіңіз.
- *• Құру* қосымшасына өтіңіз, *Басқалар* тобын таңдап алыңыз, одан кейін
- *• Сұраныстар шебері* пиктограммасында шертіңіз.

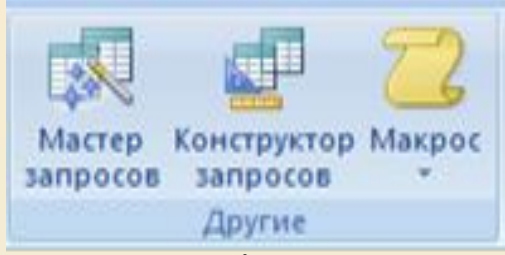

• Жаңа сұраныс шеберінің бірінші терезесінде сұраныстың түрін таңдап алыңыз, .

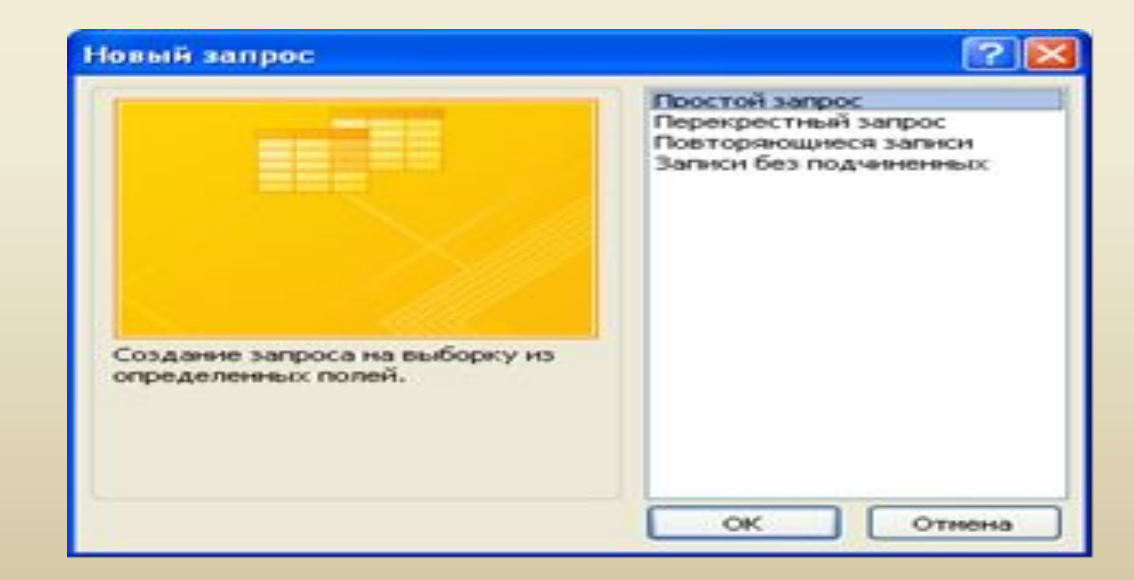

### **Формалар.**

• Қажетті кестелерді құруды аяқтағаннан кейін *формалар* енгізуге болады, олардың көмегімен қарапайым қолданушылар іске асыра алатын, деректерді кестеге енгізу мен өзгертулер жүргізіледі, сонымен бірге *формалар* деректерді енгізуді өте жылдам атқарады.

#### **Формаларды құру**

Access 2007-де формаларды əртүрлі əдістермен құруға болады.

❑ Форма батырмасын қолданып, жаңадан бастаған қолданушы тышқанды бір рет шерту арқылы форма құруына болады. Бұл тəсілді қолдану кезінде деректер қоры көздерінің барлық өрістері формаға орналасады. Сіздердің құрған формаларыңызды үлгі немесе құрастырушы (конструктор) режимдерін пайдалана отырып, практикалық мақсаттарда пайдалануға немесе өзгертуге болады.

## *Форма* **командасын пайдалана отырып, форма құру үшін келесі əрекеттерді орындаңыз:**

- Ауысулар облысына өтіп
- содан кейін деректері бар кестені немесе сұранысты тышқанмен шертіп,
- осының негізінде форма құрылады.
- *• «Құру»* қосымшасына өтіп,
- «*Формалар»* топтамасын таңдап алып, содан кейін
- «*Форма»* пиктограммасында тышқанды шертеді.
- Аздаған үзілістен кейін Access 2007 форма құрады жəне оны форма режимінде бейнелейді (7-сурет). Бұл режимде қала отырып, деректерді бір мезгілде көрсету кезінде форма құрылымына өзгертулер енгізуге болады.

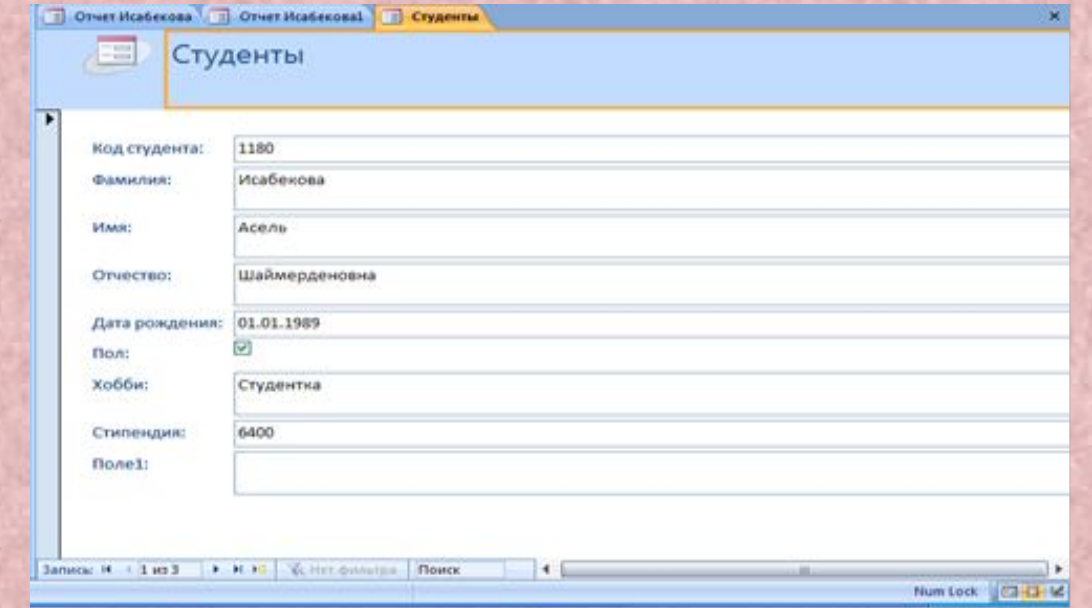

### **Бөлінген Формалардың құрылуы**

 «Б*өлінген формалар»* атты жаңа бір формасы пайда болды. Бұл формалардың арқасында екі деректер көрінісі қамтамасыз етіледі:

- формалар режимінде жəне
- кестелер режимінде.

#### *Бөлінген форманы құру үшін келесі іс-əрекеттерді орындаңыз.*

- ❑ Ауысулар облысына өтіп содан кейін деректері бар кестеде немес сұраныста тышқанды шертіңіз, осының негізінде бөлінген форма құрылады.
- ❑ *Құру* қосымшасына өтіп, *Формалар* тобын таңдаңыз, содан кейін *Бөлінген форма* пиктограммасында тышқанды шертіп.
- ❑ Аздаған үзілістен кейін Access форма құрады жəне оны алып жүруші кестемен бірге макет режимінде бейнелейді.

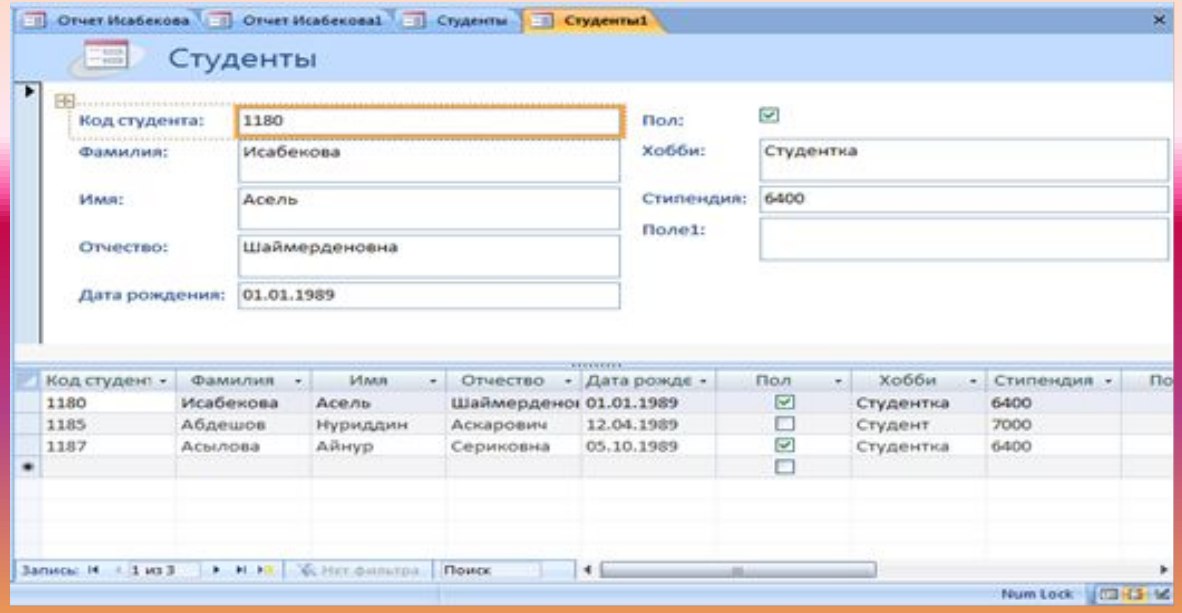

#### **Формалар шеберінің көмегімен форма құру**

Форма шеберін пайдалана отырып, біршама өзгергіш форма құруға болады, жəне де құру үрдісі кезінде тікелей топтастыру тəсілін жəне деректердің сортталуын анықтауға болады, сол сияқты кестелер мен сұраныстардың ара қатынастары алдын ала анықталған жағдайда формаға бірнеше кестелер мен сұраныстар өрістерін енгізуге болады.

#### *Форма шеберінің көмегімен форма құру үшін келесі іс-əрекетті орындаңыз:*

- Ауысулар облысына өтіңіз, содан кейін деректері бар кестеде немесе сұраныста тышқанды шертіңіз, осының негізінде форма пайда болады.
- *• «Құру»* қосымшасына өтіңіз, «*Форма»* тобын таңдап алыңыз, содан кейін ашылған мəзірден «*Формалар шебері»* пунктін таңдап алып, «*Басқа формалар»* пиктограммасында тышқанды шертіңіз.

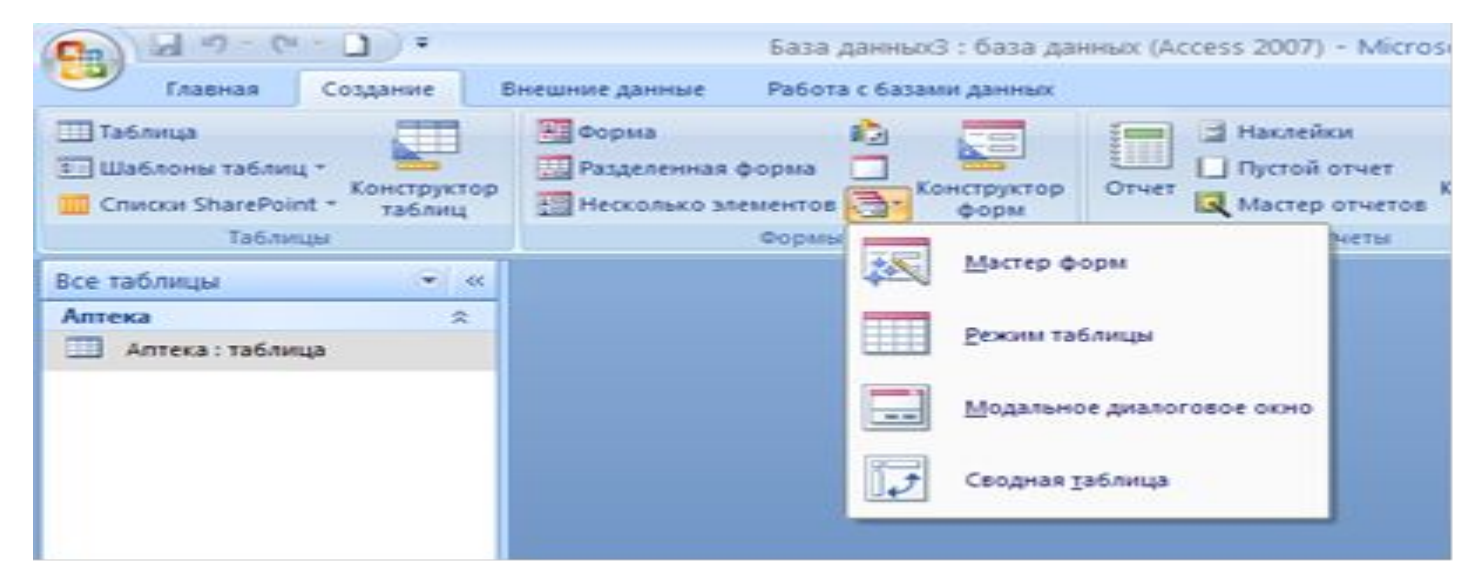

## **РЕЖИМДЕР.**

- **• Формалар режимі.** Қарапайым формалар құрылатын жəне түзетілетін стандартты режим. Бұл режимді таңдап алу кезінде Негізгі қосымшасы бейнеленеді, жұмыстық экранның сол жақ бөлігінде ауысулар облысы, ал орталық бөлігінде ертеректе анықталған барлық өрістерімен бірге форма көрінеді.
- **• Макет режимі.** Орташа дайындығы бар пайдаланушыларға арналған бұл бөлімде, сіз формалар өрісінің қасиеттерін өзгертуге (жұмыстық экранның оң жақ бөлігінде қасиеттер терезесі бейнеленеді), формалар өрісінің пішімін анықтауға ,сол сияқты *Автоформа* командалар тобындағы формалар макетін толығымен өзгерте алуға мүмкіндік аласыз.

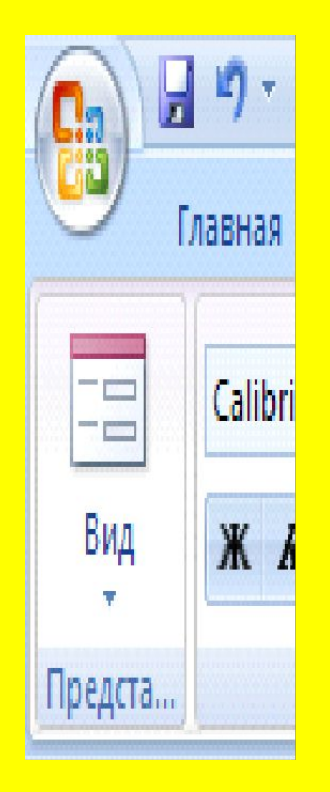

•

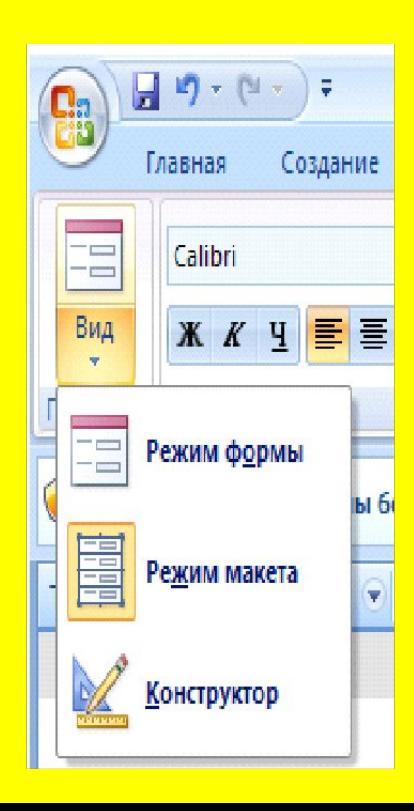

## **Есеп беру**

Есептеу өте қарапайым (кəдімгі тізім) жəне өте күрделі болуы мүмкін. Кез келген есептеулер нəтижелерін құру деректер көзін анықтаудан басталады. Екінші этапта интерактивті режимде есеп беруді «құрастыруды» қамтамасыз ететін, есеп беру шеберін пайдалануға болады.

- Есептеуді «*Құру»* қосымшасындағы «*Есеп беру»* тобының «*Есеп беру»*  командасының көмегімен құруға болады. Бұл кезде қосымша ақпараттардың қажетінсіз–ақ есеп берудің кідіріссіз құрылуы жүзеге асырылады. Сонымен бірге бұл есеп беруге қордағы кестелер мен сұраныстардың барлық жазбалары енеді.
- Ауысулар облысына өтіңіз, содан кейін *«Есеп беруді»* құру үшін пайдаланылатын кестеде немесе сұраныста тышқанды шертіңіз.
- *• «Құру»* қосымшасына өтіңіз, содан кейін «*Есеп беру»* тобының «*Есеп беру»* пиктограммасында тышқанды шертіңіз.
- Бұл кезде тез арада есеп беру құрылады
- Енді <Ctrl+S> пернесін басып есеп беру нəтижесін сақтап қойыңыз. Сол үшін жазба көзі болып табылатын есептеу нəтижесі мен кестені жабу керек.

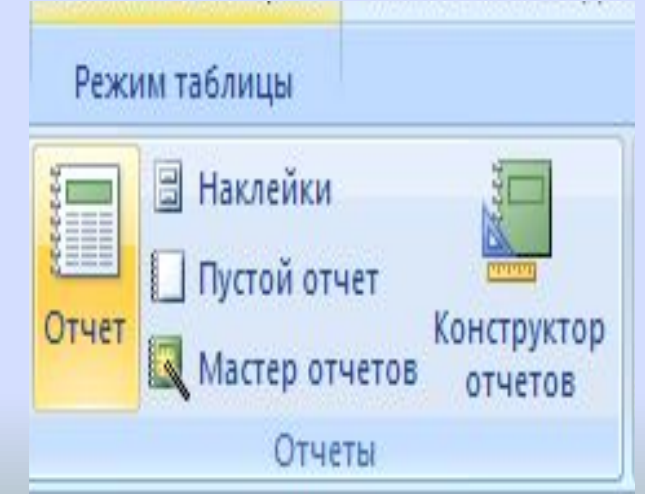

#### **ҚОРЫТЫНДЫ**

Деректер қорын құру барысында *Microsoft Access* мүмкіндіктерінің шектеусіз көп екеніне көз жеткіздік. Оны құру да көптеген ДҚБЖ бойынша білімді керек еткені сөзсіз. Бірақ нəтижесі айтарлықтай жоғары жəне қандай да болмасын кез-келген саланы қамтитыны, сапалы өнім алуға болатыны айқын. Ол мәліметтерді енгізіп, тиімді əрі жеңіл пайдалануға арналған.

- Деректер қорын құру барысында оны неғұрлым əмбебап, түсінікті қолдануға ыңғайлы етіп шығаруға болады. Сол үшін жүйенің объектілері анықталып, олардьң арасындағы байланыстар орнатылды, əр түрлі кестелерге ыңғайлы формалар құрылды.
- «Компьютерлік орталық» қосымшасын құру негізінде деректер қорын басқару жүйесінің қолдану аясы кең жəне оның мəнінің жоғары болуын дəлелдеу.

Қорыта келгенде деректер қоры – бұл көптеген деректер қорын жеңілдетуге мүмкіндік жасайды. Сондай-ақ бұл ыңғайлы жəне тиімді программа болып табылады. Тек деректер қорларын құру жүйелерімен жұмыс істеуді толық меңгергенде ғана біз аз уақытта тиімді жүйе жасап шығара аламыз.

## *Пайдаланылған əдебиеттер:*

- 1. Острейковский В.А. Информатика.- Москва: Выс.Шк., 2001.
- 2. Симонович С.В., Евсеев Г.А. Общая информатика.- Москва. Инфорком пресс и АСТ пресс  $-2000r$ .
- 3. Архангельский А.Я. Язык SQL в Delphi5.– Москва: ЗАО «Издательство Бином», 2000.
- 4. www.uniface.kz
- 5. https://stud.kz

Назарларынызға рахмет!